# **Plugins zu EEP5 - Beschreibung**

#### *Was sind Plugins zu EEP5?*

*Unter Plugins verstehen wir funktionelle Erweiterungen des Programms Eisenbahn.exe Professional 5.0, welche ganz neue Möglichkeiten beim Betrieb der Anlagen eröffnen und mit einer ganzen Reihe an thematisch und funktionell angepassten Modellen aufwarten. Anders, als bei Add-On's, also Sammlungen von Zusatzmodellen, die sich auf die Standardfunktionen von EEP beschränken, wird auch der Funktionsumfang des Hauptprogramms (EEP 5.0) erweitert, den wir den Kundenwünschen entsprechend entwickelt und an die Engine von EEP5 angepasst haben. Die neuen Funktionen eines Plugins setzen lediglich das Hauptprogramm EEP 5.0 voraus, nicht unbedingt aber die Funktionen anderer Plugins, welche bereits erschienen sind. Sollten neue Funktionen eines Plugin die Installation eines anderen Plugin voraussetzten, werden wir Sie explizit darüber informieren und auf diesen Sachverhalt hinweisen.*

# **Neue Funktionen und Modelle im Plugin2:**

- 1. Fliehkräfte / Zentrifugal bzw. Zentripetalkraft in den EEP-Modellen
- 2. Wettereinflüsse / Blitz und Donner in den Anlagen
- 3. Änderung der Himmelsfarbe je nach Tages- und Nachtzeit
- 4. Stopp-Lichter und Richtungsblinker bei Straßenfahrzeugen
- 5. Neue Optionen beim Einschalten der Beleuchtung von Immobilien (Zufallsprinzip)
- 6. Automatische Sicherung von Anlagen im vorgegebenen Zeitintervall
- 7. Eigene Definition der Höhe der zu verlegenden Fahrwege
- 8. Transparenz des Radarfensters (ab Win.-XP), weitere Icons in der Werkzeugleiste
- 9. Anzeige aller Kontaktpunkte einer Anlage / Ausschalten vom Höhenrelief
- 10. Mitgelieferte Funktionsmodelle und Demo-Anlage zum Plugin2

## **1. Fliehkräfte. Die Zentrifugal- bzw. Zentripetalkraft in den Modellen**

Ab dem Plugin2 zu EEP5, können bestimmte Rollmaterialien einer zusätzlich definierten Scheinkraft unterliegen, um das Verhalten der Modelle weitestgehend realistisch aussehen zu lassen, also deren Orientierung nach den Regeln des Newtonschen Axioms zu beeinflussen. Die bekanntere der beiden oben genannten Kräfte ist wohl die Scheinkraft: die Zentrifugalkraft. Das liegt mitunter daran, dass oft bei Kreisbewegungen, z.B. in Fahrzeugen, die Zwangskraft nicht direkt auf den eigenen Körper wirkt, wohl aber die Zentrifugalkraft. Die, zum Lieferumfang von Plugin2 gehörenden Modelle einer Gebirgsseilbahn, sowie die Hubschrauber, sind ganz bestimmt nicht die einzigen "Sachgebiete", bei den die herrschenden Scheinkräfte im Modell umgesetzt werden können.

#### **Wirkung der Scheinkräfte auf die Modelle**

Modelle, welche den Scheinkräften unterliegen, also speziell für den Funktionsumfang von Plugin2 aufgebaut wurden, zeichnen sich im Fahrbetrieb durch folgende Eigenschaften aus:

- Sie hängen ab bzw. folgen der senkrecht herrschenden Kraft der Gravitation.
- Aufgrund der Radialbeschleunigung schwenken diese zur Seite.
- Aufgrund der Zwangskraft (Trägheit der Masse) schwingen diese beim Beschleunigen und beim Bremsen nach vorne und hinten.
- Aufgrund des Luftwiderstandes befolgen diese den Vektoren der drei, oben genannten Kräfte.
- Unabhängig vom Gefälle, oder Steigung der Fahrstrecke, behalten diese eine konstante Neigung bzw. eine stabile, waagrechte Betriebslage.

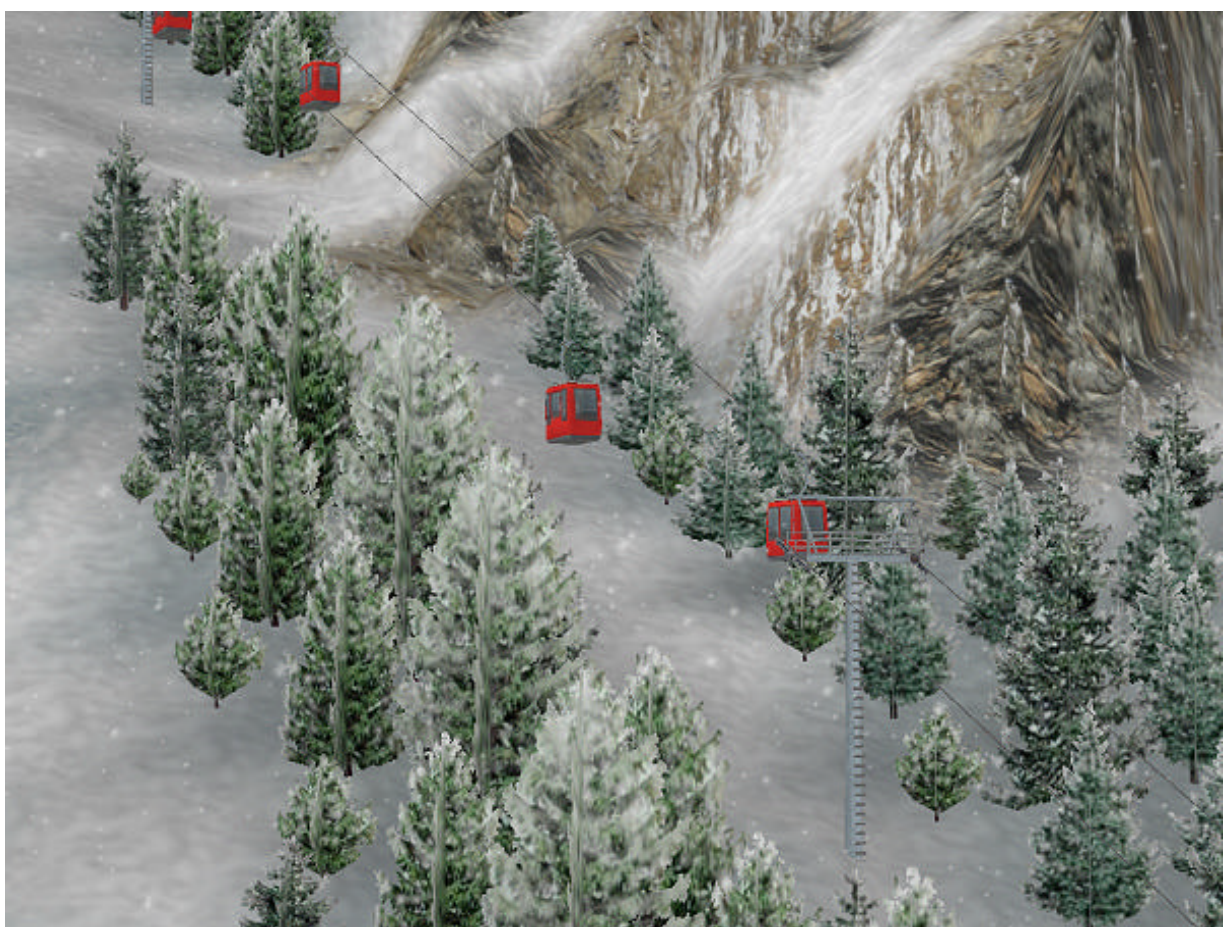

Abb.1 Seilbahn unter der Einwirkung der Gravitation und der Scheinkräfte

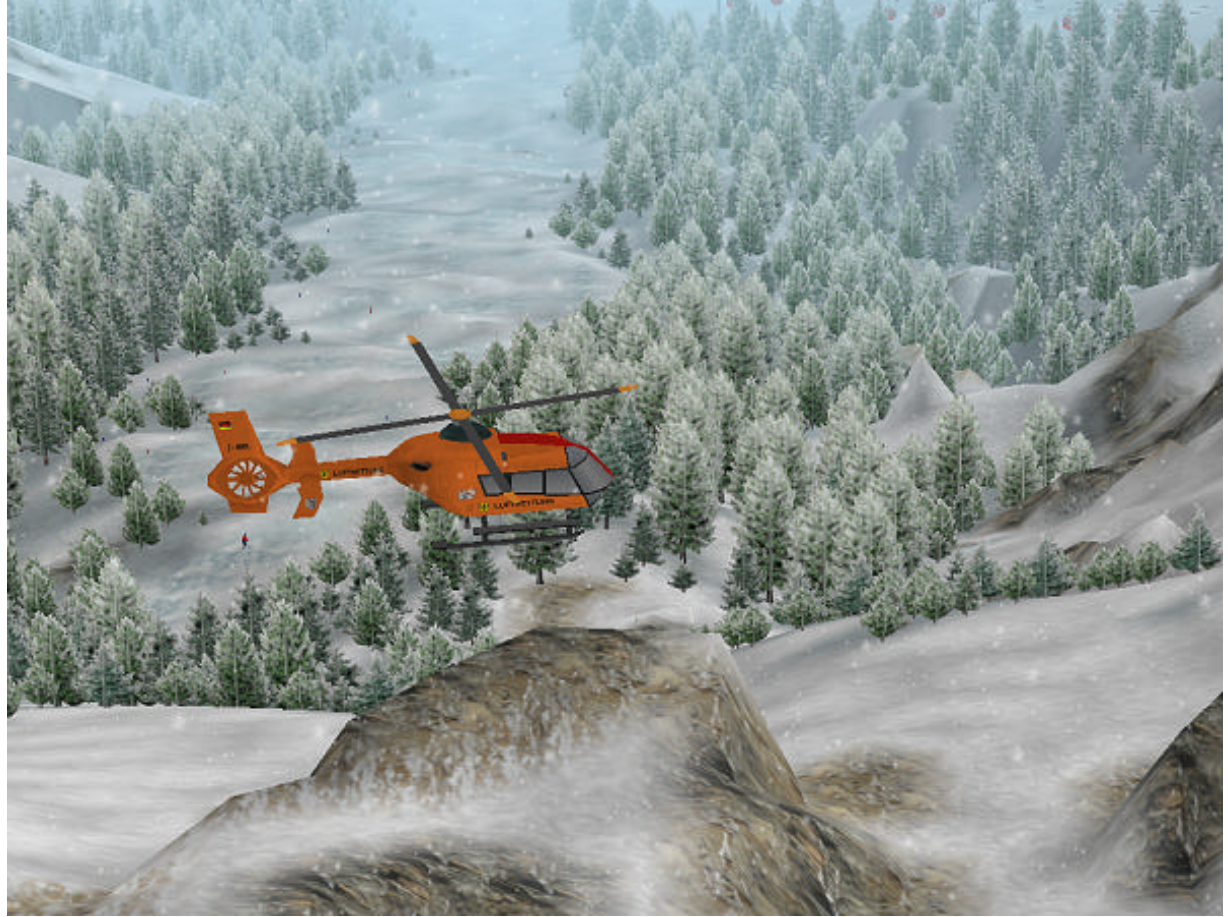

Abb.2 Hubschrauber mit konstanter Neigung (unabhängig von Höhe des Luftweges)

# **2. Wettereinflüsse / Blitz und Donner in den Anlagen**

Zur Unterstreichung des Ambientes Ihrer Anlagen wurde für das Plugin2 das "**Donnerwetter"** geschaffen. Dieses wird automatisch aktiv, sobald Sie in den Wetter-Eigenschaften einer Anlage mehr als 50% der Regenintensität eingestellt haben. Ist der Regen intensiver, sind auch die wetterbedingten Entladungen häufiger zu beobachten. Hierbei gibt es helle Gewitterentladungen in den Wolken, als auch spektakuläre Blitzschläge (bis zum Boden), welche die unmittelbare Szenerie für einen sehr kurzen Augenblick mit blendend grellem Blitzlicht ausleuchten. Natürlich wird das Wetterspektakel auch akustisch, von tief grollenden Donnern und kräftigen Blitzknallen begleitet...

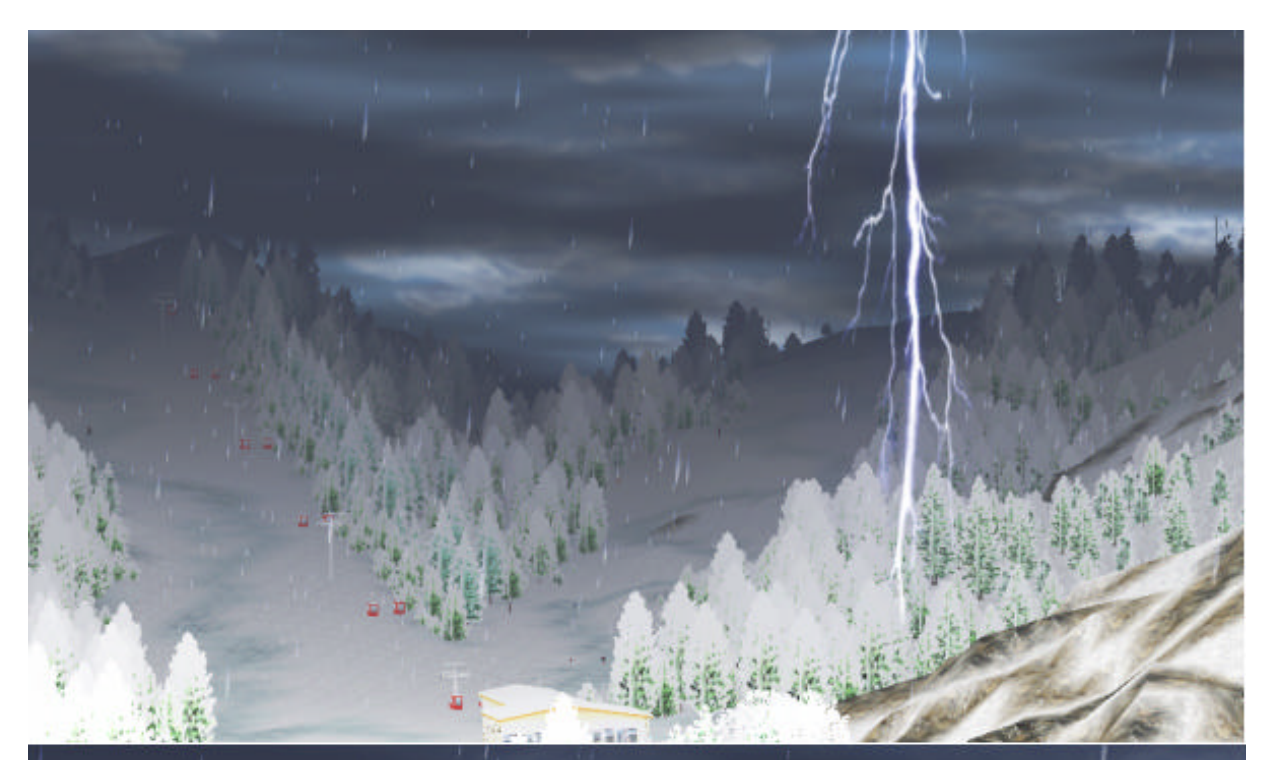

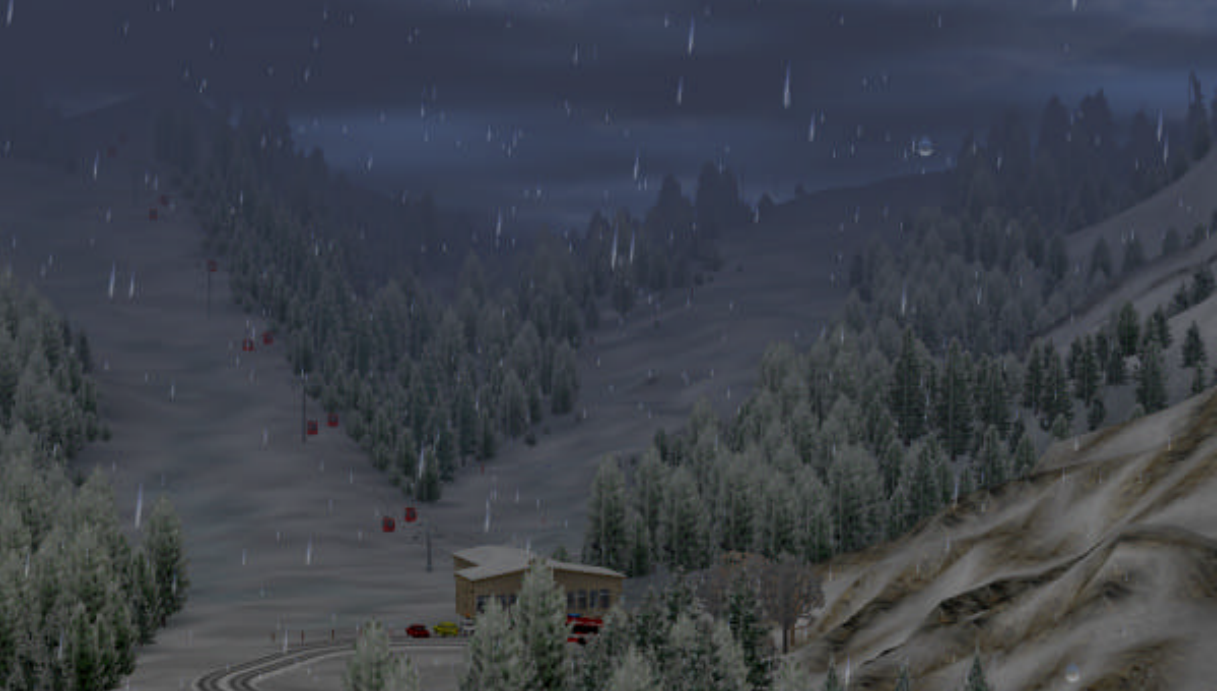

Abb. 3 und 4. Ein direkter Blitzeinschlag. Selbstverständlich entsprechen die technischen Einrichtungen dem höchsten Sicherheitsstandard.

# **3. Änderung der Himmelsfarbe je nach Tages- und Nachtzeit**

Unabhängig von den zuschaltbaren Wetterereignissen (Niederschlag, Wind, Sonne, Mond), kann ab Plugin2 die allgemeine Himmelsfarbe in Zeitabschnitten von je 3 Stunden, ganz individuell eingestellt bzw. geändert werden. Die jeweiligen Farben für die Tages- und Nachtzeiten werden mit den Daten der Anlage gespeichert. Hiermit können Sie für jede Anlage ein anderes Farbmuster kreieren und den Charakter der Anlage, durch ein stimmungsvolles Lichtspiel betonen.

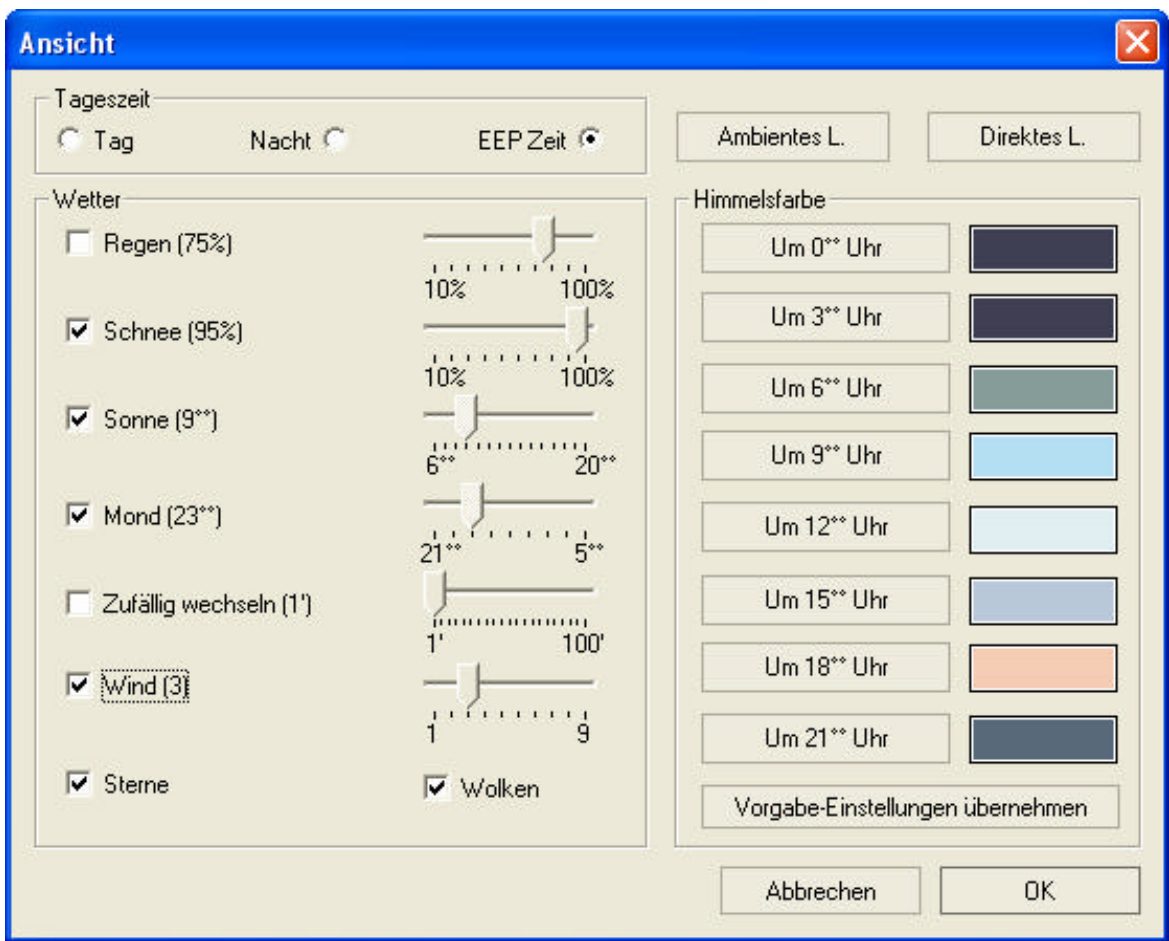

Abb.5 Neue Einstellungen der Himmelsfarbe

Im Laufe der Zeit (bei manueller Änderung der Uhrzeit, oder beim automatischen Ablauf der EEP-Zeit) taucht ihre Anlage in einer etwas anderen Umgebungsfarbe, wobei der Wechsel der eingestellten Himmelsfarben (Farbverlauf) sehr weich und stufenlos erfolgt.

Die Änderung der Himmelsfarben nehmen Sie vor, in dem Sie die Schaltfläche der jeweiligen Uhrzeit betätigen. Das Standard-Farbdialog erscheint, in dem Sie nun die Farbe nach Wunsch einstellen und mit der Schaltfläche "OK" übernehmen können. Beim betätigen der Schaltfläche "Vorgabe-Einstellungen übernehmen" wird eine Farbkombination aufgerufen, welche mit dem Plugin2 als Vorgabe installiert wird und Sie diese bei einer möglichen Übersteuerung der Farben immer aufrufen können. Diese Farbkombination entspricht den bisherigen Einstellungen von EEP 5.0 und ist bei allen Versionen (demnach auch in den Anlagen) gleich.

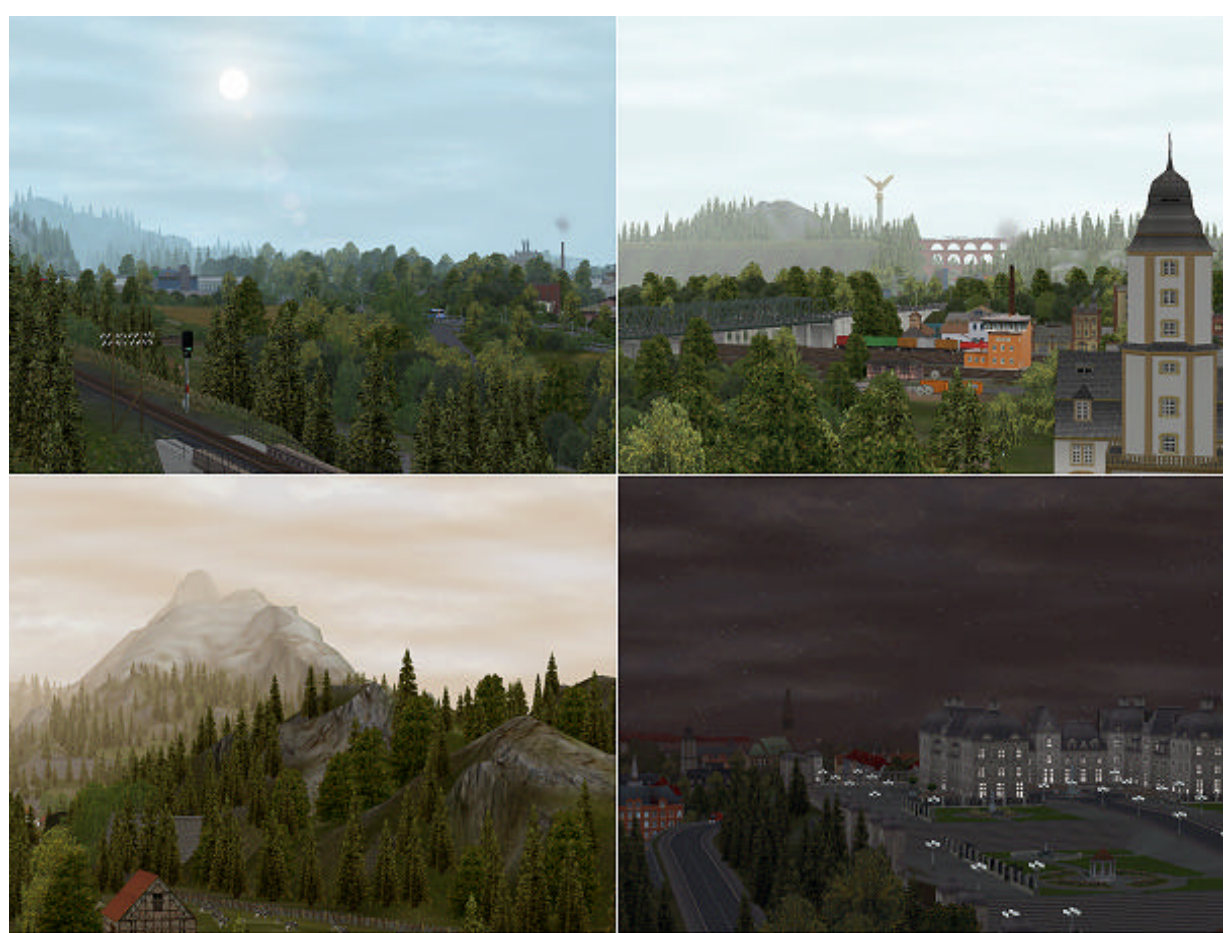

Abb.6 Individuelle Einstellungen der Himmelsfarbe zur Erzeugung von Stimmungen

# **4. Stopp-Lichter und Richtungsblinker bei Straßenfahrzeugen**

Die neue Funktionalität des Plugin2 zu EEP5 ermöglicht den Einsatz von Straßenfahrzeugen<br>und Straßenbahnen, welche speziell hierzu konstruiert, über Stopplichter und welche speziell hierzu konstruiert, über Stopplichter und Richtungsblinker verfügen und die jeweiligen Gleisstile der Straßen und Straßenbahngleisen befahren. Die Stopplichter der Fahrzeuge gehen an, wenn die Bremse betätigt wurde, oder im Stillstand des Fahrzeuges angezogen ist.

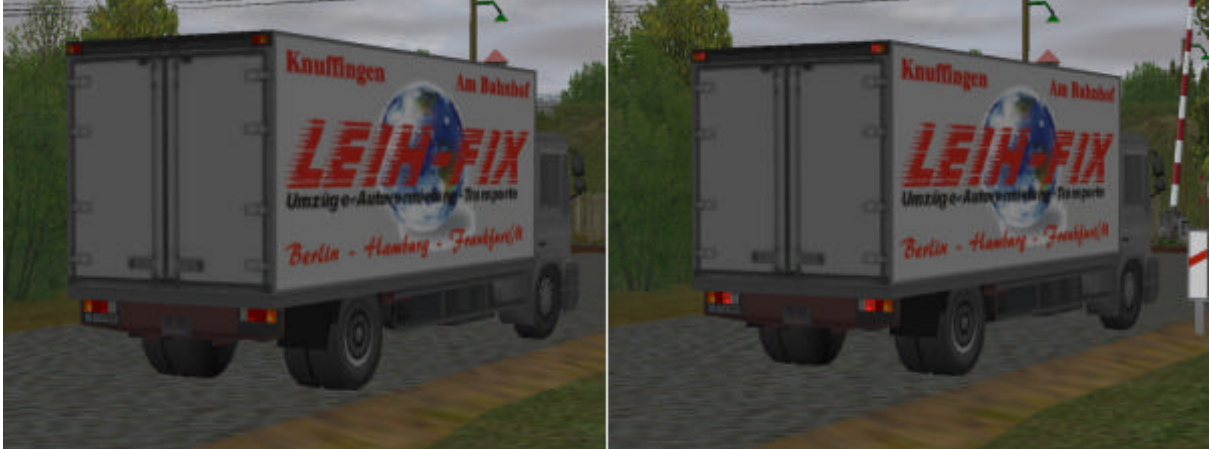

Abb.7 Stopplicht bei einem LKW der sich einem beschrankten Bahnübergang nähert

Alle mit Plugin2 ausgelieferten KFZ-Modelle unterstützen die Stopplicht-, als auch die Blinklicht-Funktion.

Die Blinklicht-Funktion wird dann aktiv, wenn ein (diese Funktion unterstützendes) Fahrzeug ein Weichen-Antrieb befährt. Die Blinklichter zeigen die Abbiegerichtung demnach nur auf dem Fahrstück des Weichenantriebes vor einer Kreuzung, womit beim Aufbau von Straßenkreuzungen dafür zu sorgen ist, dass die Weichenantriebe lang genug sind (z.B. 50m), oder die Geschwindigkeit der Fahrzeuge mit Kontaktpunkten entsprechende gedrosselt wird. Wie in der realen Straßenbetriebsverordnung ist hier weniger die Entfernung bis zum Abbiegepunkt, als eher die Zeit entscheidend, in der ein Abbiegevorgang signalisiert wird.

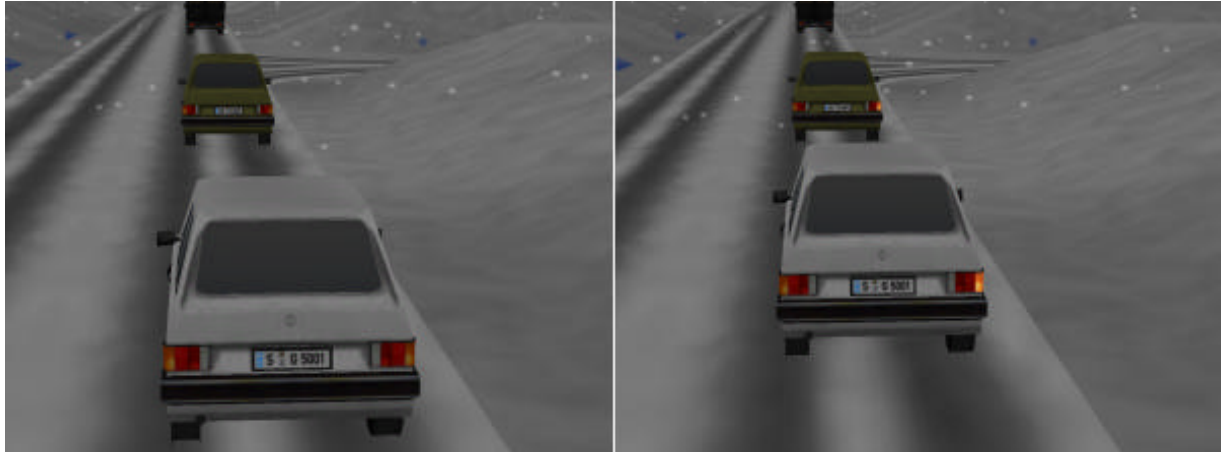

Abb.8 Blinklichter der Fahrzeuge vor einer Straßenkreuzung

## **5. Zufallsprinzip beim Einschalten der Beleuchtung von Immobilien**

Damit die Funktionalität der Anlagen etwas abwechslungsreicher und spontaner wird und dabei das Erscheinungsbild der Städte und Dörfer realistischer wirkt, gibt es ab Plugin2 eine weitere Option zum Ein- und Ausschalten des Lichtes in Immobilien, welche von einem internen Zufallsgenerator gesteuert wird. Hierbei bekommt jede Immobilie der Anlage einen eigenen, virtuellen Zufallsgenerator, der das Licht in einer Zeitspanne von 20 bis 60 Sekunden ein- und ausmacht. Bedingt durch den Umstand, dass jede Immobilie einen eigenen Zufallsgenretor besitzt, sind die Einschaltperioden auf der gesamten Anlage wahllos, was den Realismus durchaus steigert.

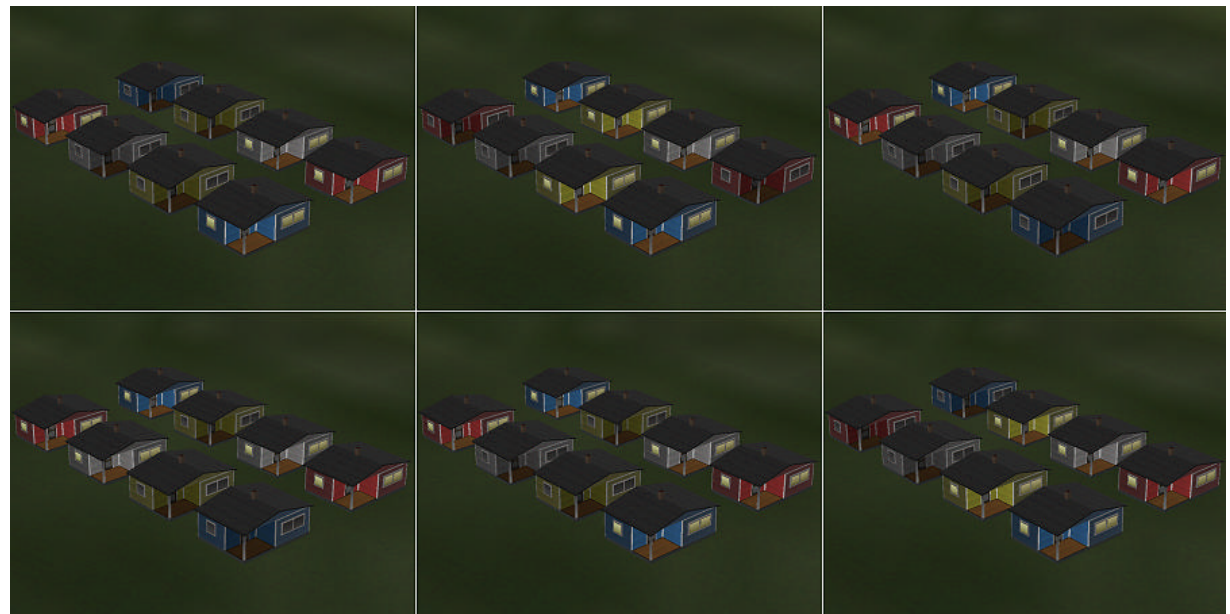

Abb.9 Licht in Immobilien gesteuert vom Zufallsgenerator

Um den Zufallsgenerator der Beleuchtung in einer Immobilie zu aktivieren, wird im Planfenster deren Umriss angeklickt und mit der rechten Maustaste das Eigenschaftsfenster aufgerufen. Bei der Option: "Licht an / aus / auto" stehen Ihnen drei Zustände zur Verfügung.

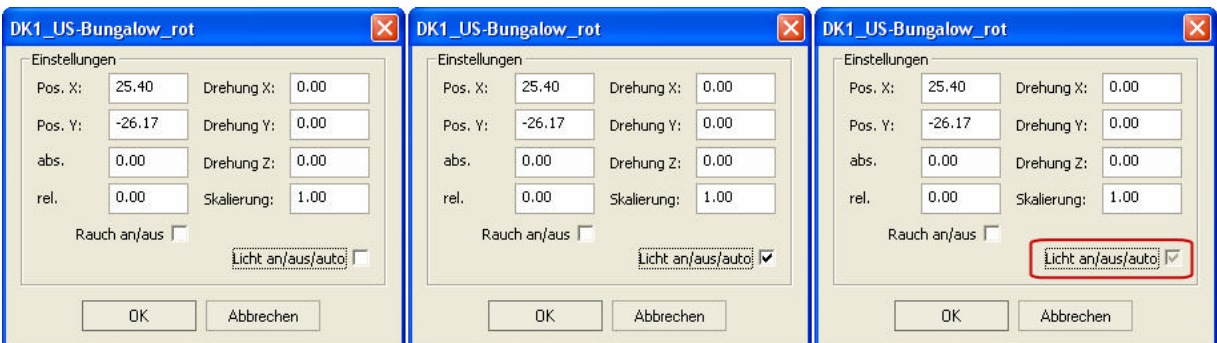

Abb.10 Drei Zustände der Lichtoption in beleuchteten Immobilien

- **An** bedeutet, dass die Immobilie in der Nacht immer beleuchtet bleibt.
- **Aus** bedeutet, dass diese auch in der Nacht ausgeschaltet bleibt
- **Auto** bedeutet, dass sie per Zufall, in unterschiedlich langen Zeitabständen (von 20 bis 60 Sekunden) an- und ausgeschaltet wird.

Der dritte Zustand wird beim erneuten Anklicken erreicht, sobald der Haken zwar gesetzt, aber das Kästchen ausgegraut ist (Siehe Abbildung 10, rechts). Dies bedeutet, dass das Einund Ausschalten des Lichts automatisch erfolgt und vom Zufallsgenerator gesteuert wird.

### **6. Automatische Sicherung von Anlagen im vorgegebenen Zeitintervall**

Auf vielfachen Kundenwunsch wurde im Plugin2 eine Option zum automatischen Speichern der Anlagen in voreingestellten Zeitintervallen umgesetzt. Hierzu wird im Ordner: "Anlagen" ein weiterer Unterordner namens "autosave" erzeugt, in dem die automatisch gesicherten Anlagen gespeichert werden. Alle automatisch gesicherten Anlagen-Dateien bekommen zu ihrem eigentlichen Namen weitere Angaben über den Zeitpunkt der Sicherung. Die Anzahl der Sicherungen richtet sich lediglich nach dem Speichervolumen der Festplatte. Werden Sicherungen von großen Anlagen häufig vorgenommen, ist es zu empfehlen nicht mehr benötigte Zwischensicherungen zu löschen, um den Platz auf der Festplatte frei zu geben.

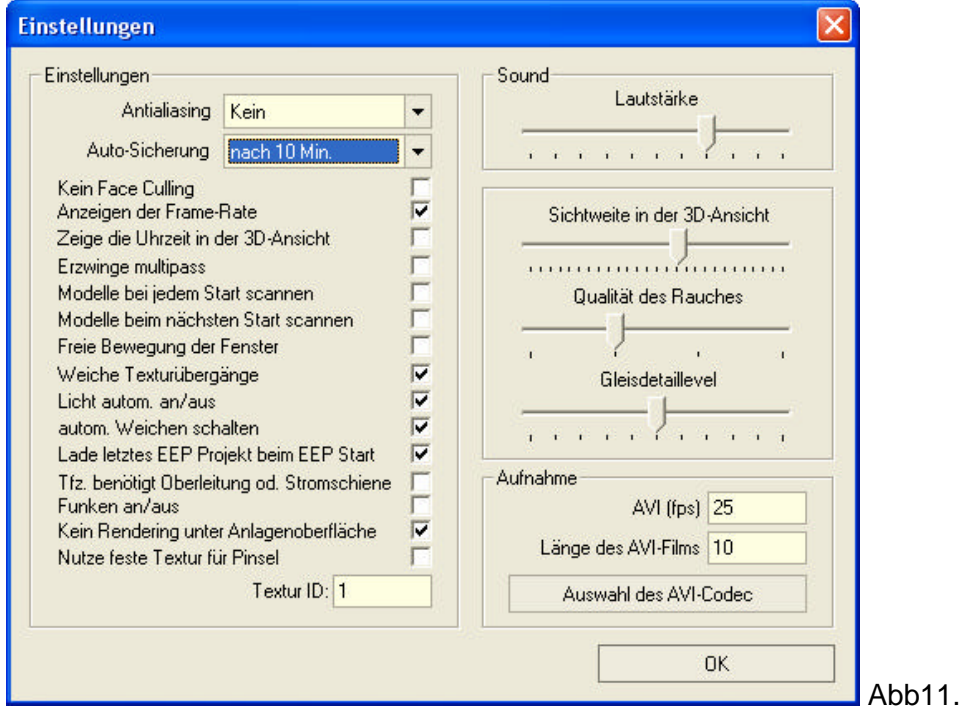

Die ablaufende Zeit bis zur nächsten, automatischen Sicherung der Anlage wird nur im aktiven 2D-Planfenster gemessen. Die verstrichene Zeit, während das 3D-Fenster aktiv ist, wird hierbei nicht berücksichtigt.

## **7. Eigene Definition der Höhe der zu verlegenden Fahrwege**

Die Höhe der Fahrbahn (allgemein bei allen Gleisen und Strassen) wird von EEP aus deren Definitionsdatei ausgelesen. Im Plugin2 besteht die Möglichkeit, zu der vordefinierten Höhe der Fahrbahn, einen zusätzlichen Wert einzugeben (der z.B. negativ ist, wie im Beispiel), um die zu verlegende Fahrbahnhöhe zu ändern. Somit (bei Eingabe eines Wertes von -0.3m) lassen sich die Standardgleise von EEP (mit einer Fahrbahnhöhe von 60cm), auf einer Höhe von 30 cm verlegen, ohne diese nachträglich zu versenken, oder die Landschaft nachträglich zu erheben.

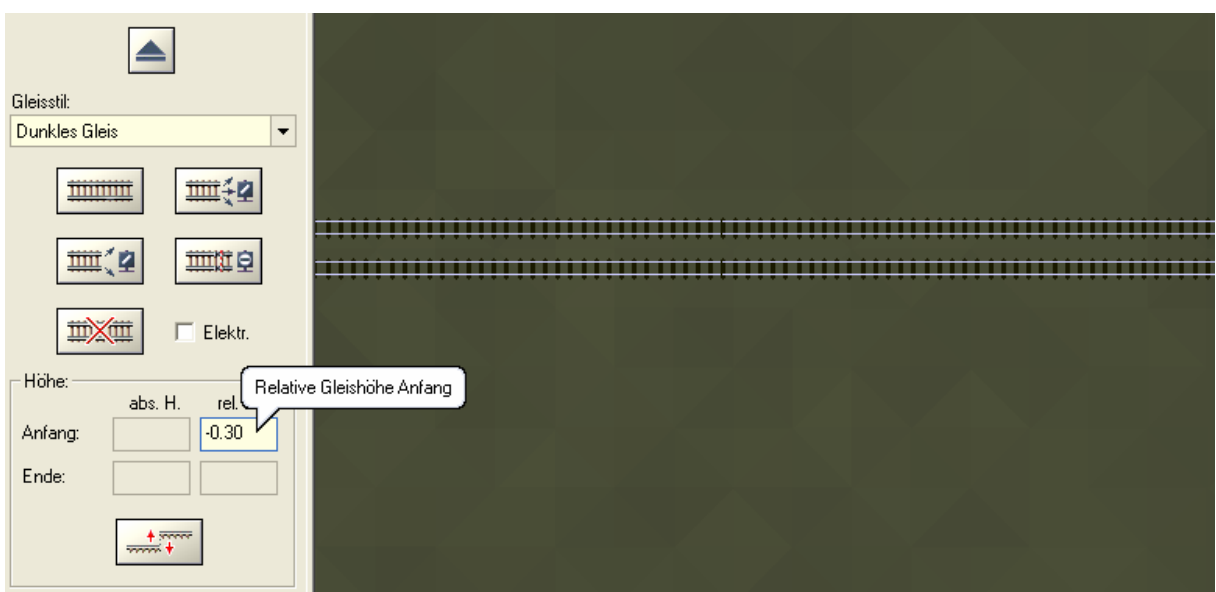

Abb.12 Eigene Definition der Fahrbahnhöhe

Die individuelle Voreinstellung der Fahrbahnhöhe ist dann vorzunehmen, wenn kein Fahrbahnstück (Gleis, Straße, Wasserweg) markiert ist. In diesem Fall ist im Planfenster nur ein Eingabefeld aktiv, in dieses die gewünschte Höhendifferenz eingegeben wird. Sobald ein neues Fahrbahnstück (Gleis, Straße usw.) verlegt wird, wird auch der individuelle Höhenbetrag berücksichtigt, womit die Fahrbahnhöhe entweder tiefer, oder höher ist, als dessen ursprüngliche Definition es vorsah.

Die Vorgabe der individuellen Fahrbahnhöhe wird auch in den, vom Anwender abgespeicherten Gleisblöcken übernommen, insofern die Option: "Objekt an Untergrundhöhe anpassen" ausgeschaltet ist! Würde diese Option aktiv bleiben, d.h. der Haken im Menü: Einfügen  $\rightarrow$  "Objekt an Untergrundhöhe anpassen" gesetzt sein, würde es die individuelle Einstellung verhindern, da sich die Gleise trotz der Vorgabe einer individuellen Höhe, hätten an die Höhe der Oberfläche richten müssen.

Auch den Gleiskombinationen von EEP 5.0 (wie: Abzweigung, Hosenträger, Gleisharfe usw.) können Sie eine individuelle Gleishöhe vergeben, allerdings müssen Sie hierbei einen weiteren Umstand berücksichtigen, dass bei der ausgeschalteten Option: "Objekt an Untergrundhöhe anpassen" diese automatisch auf der Höhe 0,0m verlegt werden. Dies ist dadurch bedingt, weil es bisweilen sehr viele Splines mit unterschiedlicher Standard-Höhe gibt und sie von EEP zunächst auf die Höhe 0,0m zurückgesetzt werden müssen, um diese Funktion auch bei Strassen, Wasserwegen, oder Straßenbahngleisen gewährleisten zu können. Möchten Sie also eine Gleiskombination, wie z.B. eine Parallelverbindung mit dem Gleisstil "Dunkles Gleis" einsetzen, welche auf der Höhe von 0,30 cm verlegt werden soll, ist zunächst die Option "Objekt an Untergrundhöhe anpassen" auszuschalten und die relative Höhe bei (+) 0.30 cm einzutragen, da die Funktion der Gleiskombinationen (wie schon erwähnt), alle Gleisstile auf dasselbe Niveau von 0,0m herabsetzt.

# **8. Transparenz des Radarfensters, weitere Icons in der Werkzeugleiste**

Plugin2 bietet beim Betrieb von EEP auf 2 Monitoren die Möglichkeit, das Radarfenster transparent erscheinen zu lassen. Diese Option ist ab Windows XP verfügbar und der Grad der Transparenz einstellbar. Um den Grad der Transparenz einzustellen, ist das Icon links oben, im Radarfenster mit der rechten Maustaste anzuklicken. Diese funktionelle Erweiterung ist nur dann aktiv, wenn in den Voreinstellungen von EEP eine freie Bewegung der Fenster aktiviert wurde. Ebenfalls auf mehrfachen Wunsch der Anwender wurden in der Werkzeugleiste von EEP weitere Icons zum Speichern und Öffnen der Blöcke eingefügt, welche bisher nur über das Menü erreichbar waren.

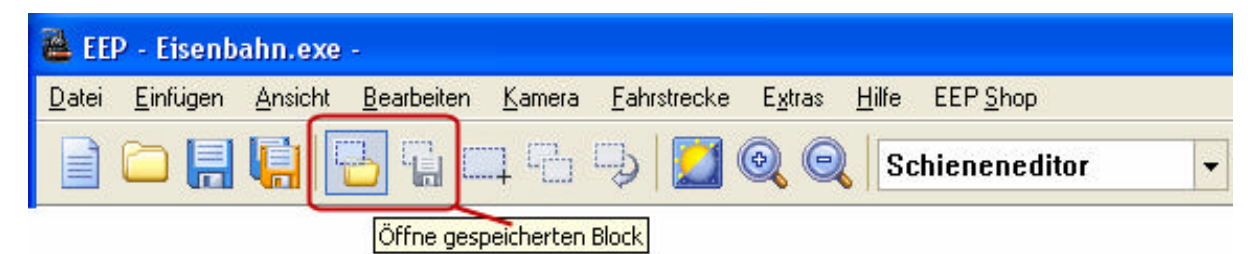

Abb.13 Weitere Icons in der Werkzeugleiste von EEP

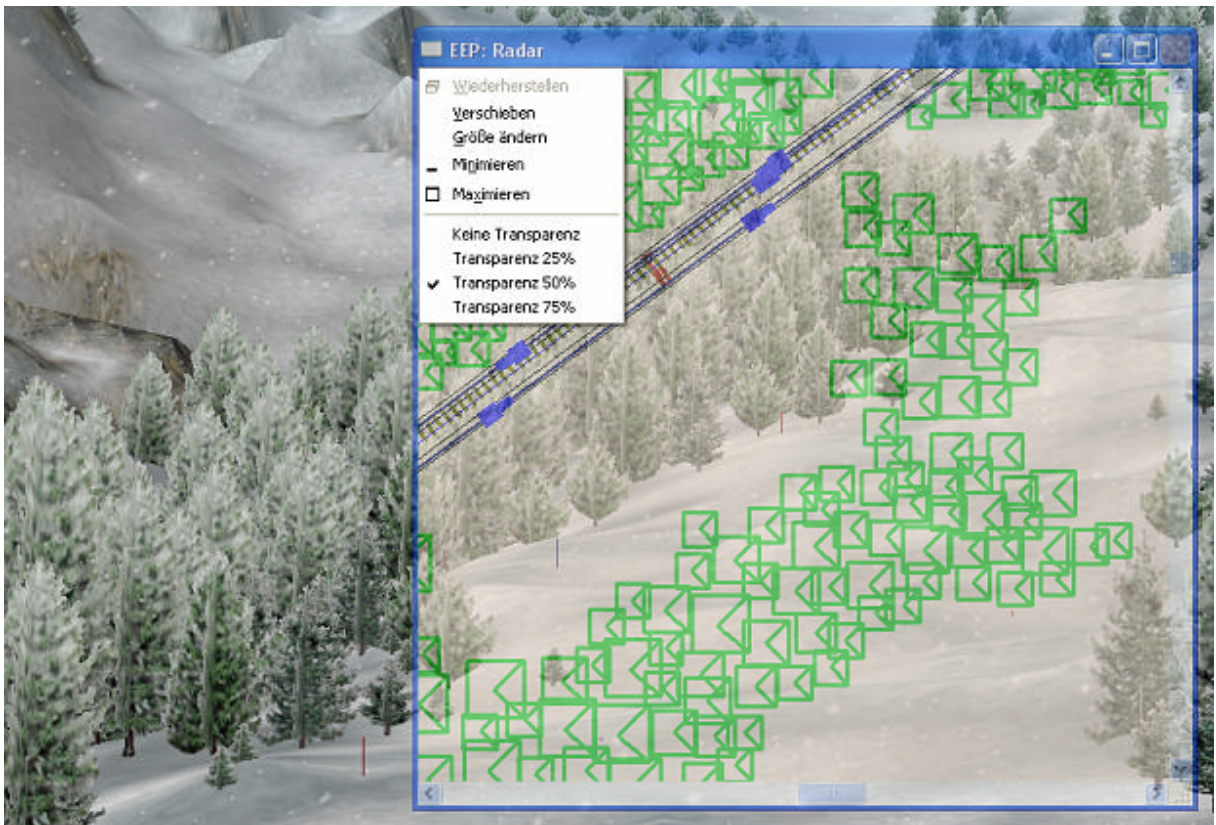

Abb. 14 Einstellbare Transparenz des Radarfensters beim Betrieb auf 2 Monitoren

## **9. Anzeige aller Kontaktpunkte der Anlage / Ausschalten des Höhenreliefs**

Ab Plugin2 steht Ihnen die Option zur Anzeige sämtlicher Kontaktpunkte der Anlage zur Verfügung. Diese Option ist im Menü der Ansicht anwählbar. Unabhängig vom Typ der Kontaktpunkte (für Signale, Weichen, Fahrzeuge, Sounds usw.) können diese angewählt, verschoben und deren Betriebseigenschaften bearbeitet werden.

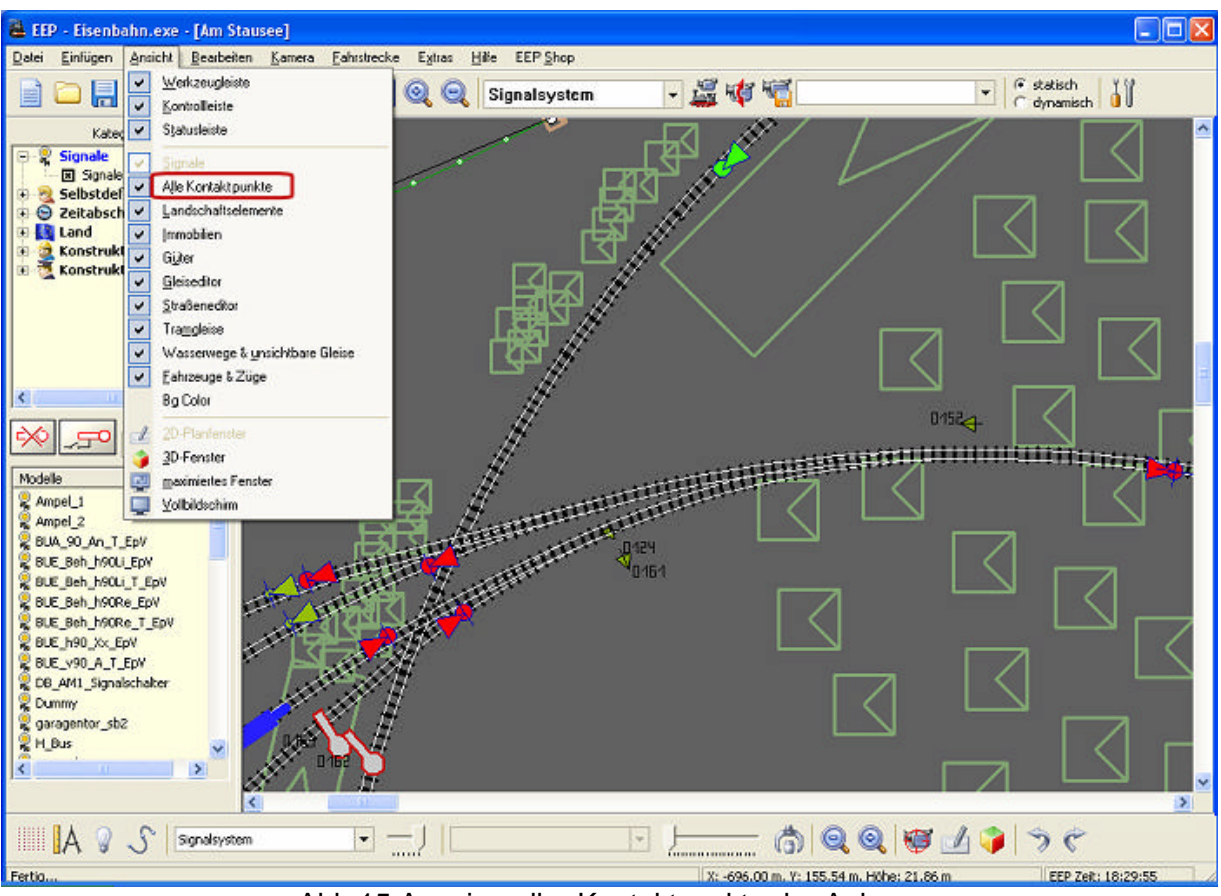

Abb.15 Anzeige aller Kontaktpunkte der Anlage

Ebenfalls im Menü der Ansicht finden Sie eine weitere Option mit dem Namen "Landschaftsrelief", zum Ein- und Ausschalten des Höhenreliefs der Landschaft im Planfenster. Diese Option sorgt für bessere Übersicht beim Aufbau von Schaltungen und beschleunigt die Anzeige des Planfensters bei großen Anlagen erheblich.

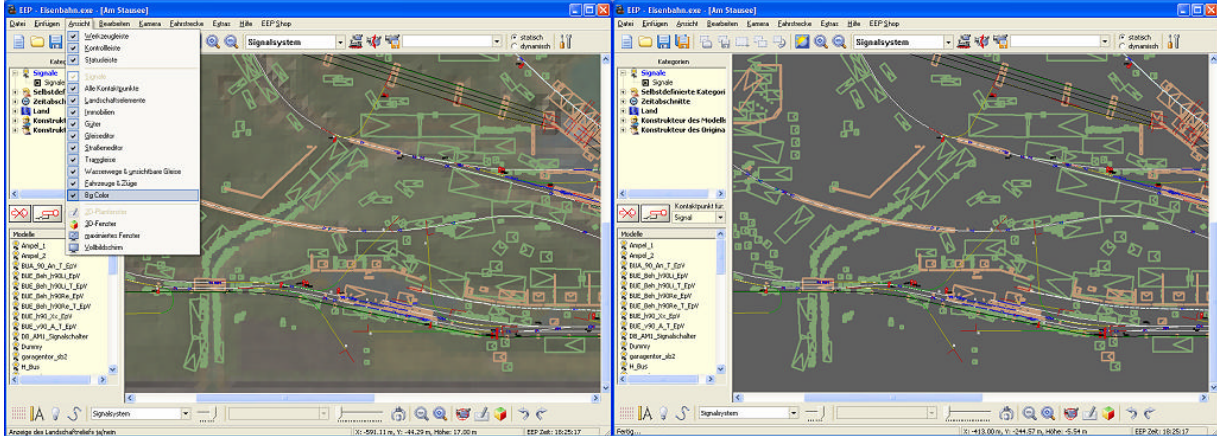

Abb.16 Anzeige des Bodenreliefs wird ausgeschaltet

### **11.Mitgelieferte Funktionsmodelle und Demo-Anlage zum Plugin2**

#### **Spline:**

1. Seilbahn (im Verkehrswegesystem der Straßenbahn!)

#### **Immobilien:**

- 1. EUB-Mast-Bergstation
- 2. EUB-Mast-Talstation<br>3. EUB-Mast-Vario
- 3. EUB-Mast-Vario
- 4. Slalomstange\_blau\_BH1
- 5. Slalomstange\_rot\_BH1<br>6. MAN Bus Knuff Oil S
- 6. MAN\_Bus\_Knuff\_Oil\_ST\_SB1<br>7. MAN Bus Airport Express S MAN\_Bus\_Airport\_Express\_ST\_SB1
- 
- 8. MAN\_Bus\_Trend\_ST\_SB1
- 9. MAN\_Bus\_Cityliner\_ST\_SB1
- 10. Helicopter\_Luftrettung\_ST
- 11. LKW\_Cargo\_Box\_01\_bl\_ST\_SB1
- 12. Cargo\_Box01\_blau\_SB1 13. Cargo\_Box01\_grau\_SB1
- 14. LKW  $\overline{C}$ argo Box 02 bl ST SB1
- 15. LKW\_Cargo\_Box\_03\_bl\_ST\_SB1
- 16. LKW\_Cargo\_Box\_04\_bl\_ST\_SB1
- 17. LKW\_Leihfix01\_bl\_ST\_SB1
- 18. LKW\_Wasserbetten01\_bl\_ST\_SB1
- 19. Plumpsi-WC\_LKW\_01\_bl\_ST\_SB1
- 20. Plumpsi-WC\_LKW\_02\_bl\_ST\_SB1
- 21. Plumpsi\_Box\_01\_SB1
- 22. Plumpsi\_Box\_02\_SB1

#### **Gleisobjekte:**

- 1. EUB-Bergstation-Wi<br>2. EUB-Bergstation
- EUB-Bergstation
- 3. EUB-Talstation-Wi
- 4. EUB-Talstation

#### **Rollmaterial (auch Figuren als Rollmaterial):**

- 1. EUB-Gondel-1
- 2. Skifahrer\_F04\_BH1<br>3. Skifahrer F05 BH1
- Skifahrer\_F05\_BH1
- 4. Skifahrer\_M04\_BH1<br>5. Skifahrer M05 BH1
- 5. Skifahrer\_M05\_BH1<br>6. MAN\_Bus\_Airport\_E
- MAN\_Bus\_Airport\_Express\_SB1
- 7. MAN\_Bus\_Cityliner\_SB1
- 8. MAN\_Bus\_Knuff\_Oil\_SB1
- 9. MAN\_Bus\_Trend\_SB1
- 10. Helicopter\_Luftrettung\_Plugin2
- 11. Helicopter\_Trend\_Plugin2
- 12. Asran\_mini\_braun\_bl
- 13. Asran\_mini\_grau\_bl
- 14. Asran\_mini\_olive\_bl
- 15. Asran\_mini\_schwarz\_bl
- 16. Asran\_mini\_Trend\_bl
- 17. Asran\_mini\_weis\_bl
- 18. Kastenwagen\_Abflussfrei\_bl\_SB1
- 19. Kastenwagen\_Schluesseldienst\_bl\_SB1
- 20. Kastenwagen\_TREND\_bl\_SB1
- 21. MB\_Sprinter\_Kasten\_ElToro\_bl\_SB1
- 22. MB\_Sprinter\_Kasten\_Klavier\_bl\_SB1
- 23. MB\_Sprinter\_Kasten\_Leihfix\_bl\_SB1
- 24. MB\_Sprinter\_Kasten\_Wbett\_bl\_SB1
- 25. LKW\_Cargo\_Box\_01\_bl\_SB1
- 26. LKW\_Cargo\_Box\_02\_bl\_SB1
- 27. LKW\_Cargo\_Box\_03\_bl\_SB1
- 28. LKW\_Cargo\_Box\_04\_bl\_SB1
- 29. LKW\_Leihfix01\_bl\_SB1
- 30. LKW\_Wasserbetten01\_bl\_SB1
- 31. Plumpsi-WC\_LKW\_01\_bl\_SB1
- 32. Plumpsi-WC\_LKW\_02\_bl\_SB1

#### **Landschaftselemente:**

- 1. Winterbaum2-04m-Net
- 2. Winterbaum2-06m-Net<br>3. Winterbaum2-08m-Net
- 3. Winterbaum2-08m-Net

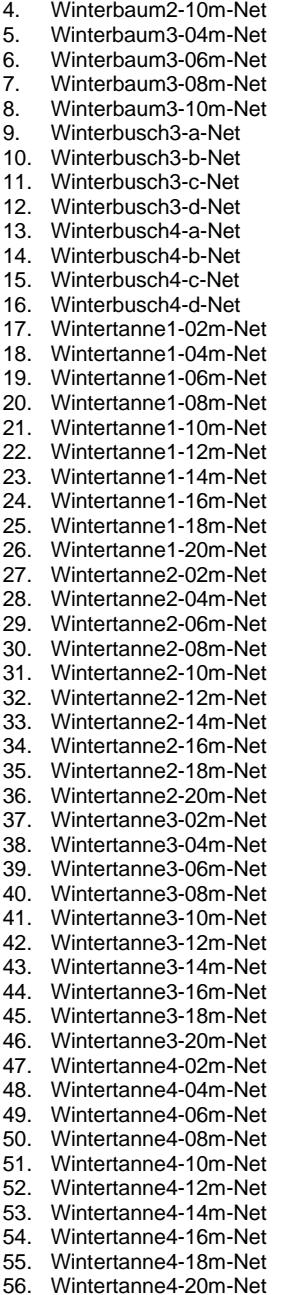

#### **Mitgelieferte Demo-Anlage**

Zum Lieferumfang des Plugin2 von EEP5 gehört auch eine klein Demo-Anlage: "Plugin2 Demo.anl3", welche nach der Installation des Plugins und dem Start von EEP5 automatisch geladen wird. Diese Anlage veranschaulicht die neuen Funktionen des Plugins und liefert Ihnen Beispiele für den Einbau von automatischen Funktionsabläufen in eigenen Anlagen. Wir empfehlen Ihnen, nachdem die Anlage geladen wurde, in den Vollbildschirm-Modus zu schalten (Taste F4), um den vollautomatisch ausgeführten Betrieb der Anlage zu beobachten.

Bedingt durch die winterliche Atmosphäre der mitgelieferten Anlage, zeigt diese nicht alle Funktionen von Plugin2 (z.B. das Donnerwetter), was Sie aber nicht davon abhalten sollte, alle neuen Funktionen zu testen und zu experimentieren.

**Wir bedanken uns für den Erwerb des Plugin2 zu EEP5 und wünschen Ihnen viel Spaß bei den Einsätzen auf Ihren selbst erstellten Anlagen. An dieser Stelle möchten wir Sie noch auf das Plugin1 aufmerksam machen, mit dem Sie Ihr EEP 5.0 mit weiteren Funktionen und Modellen optimal ergänzen…**

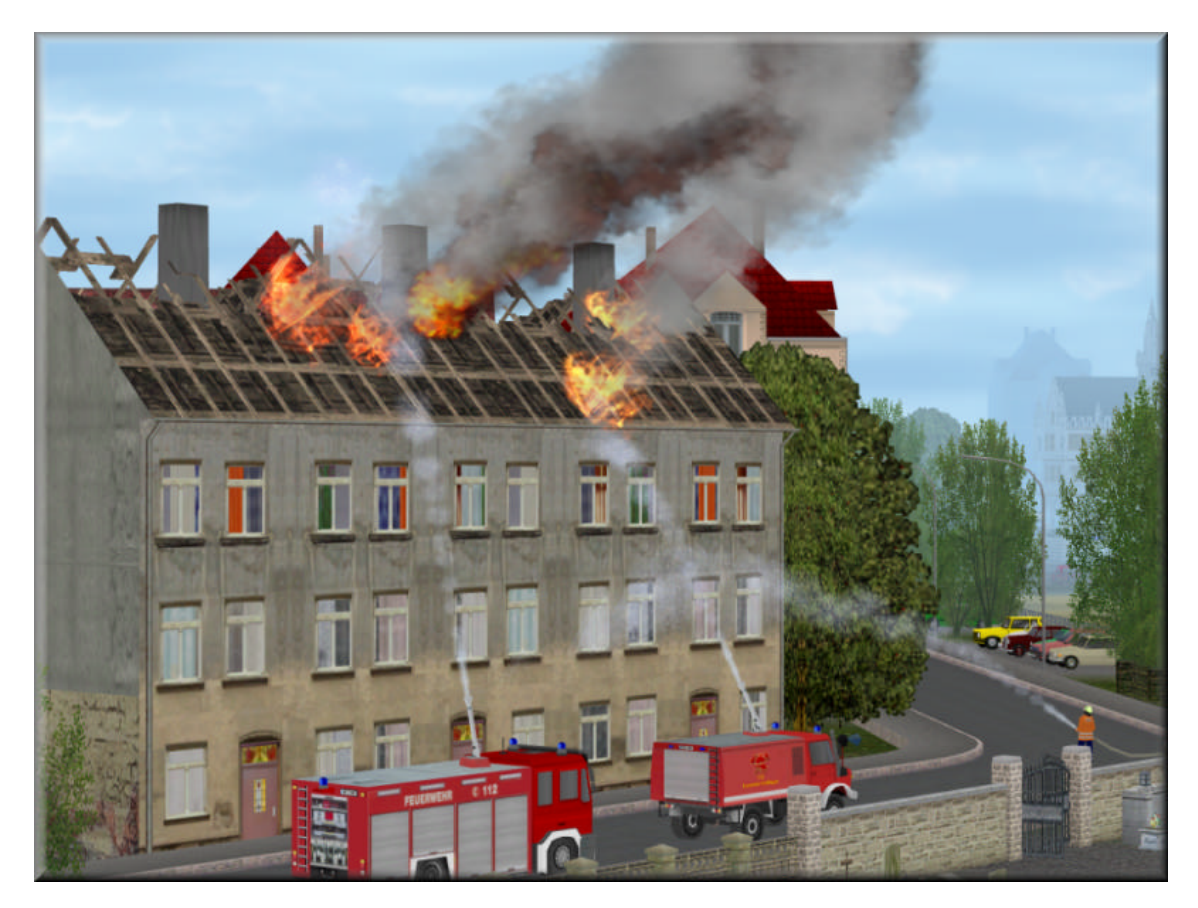

Mit freundlichen Grüßen Das Team der TREND Redaktions- und Verlagsgesellschaft mbH.

© TREND 2007